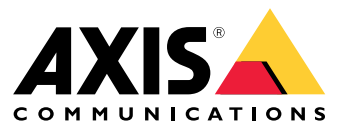

Benutzerhandbuch

## Inhalt

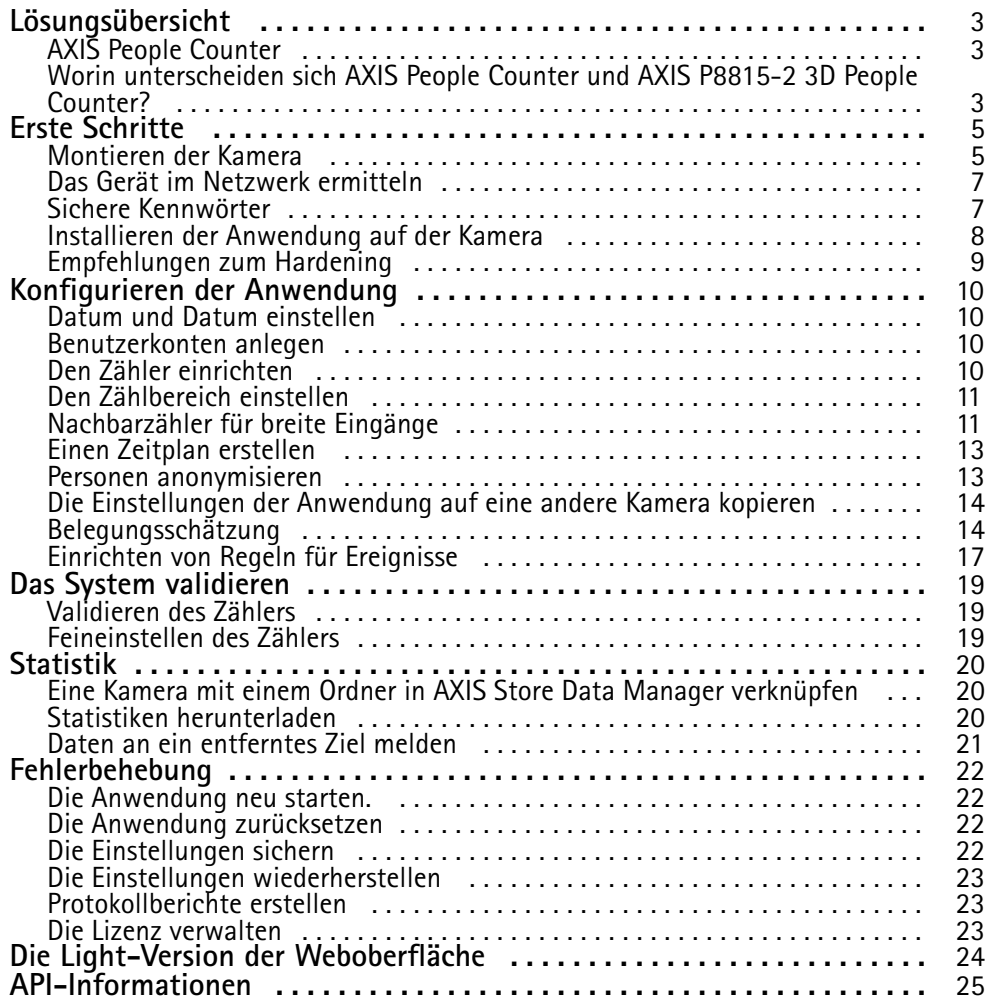

## <span id="page-2-0"></span>Lösungsübersicht

## Lösungsübersicht

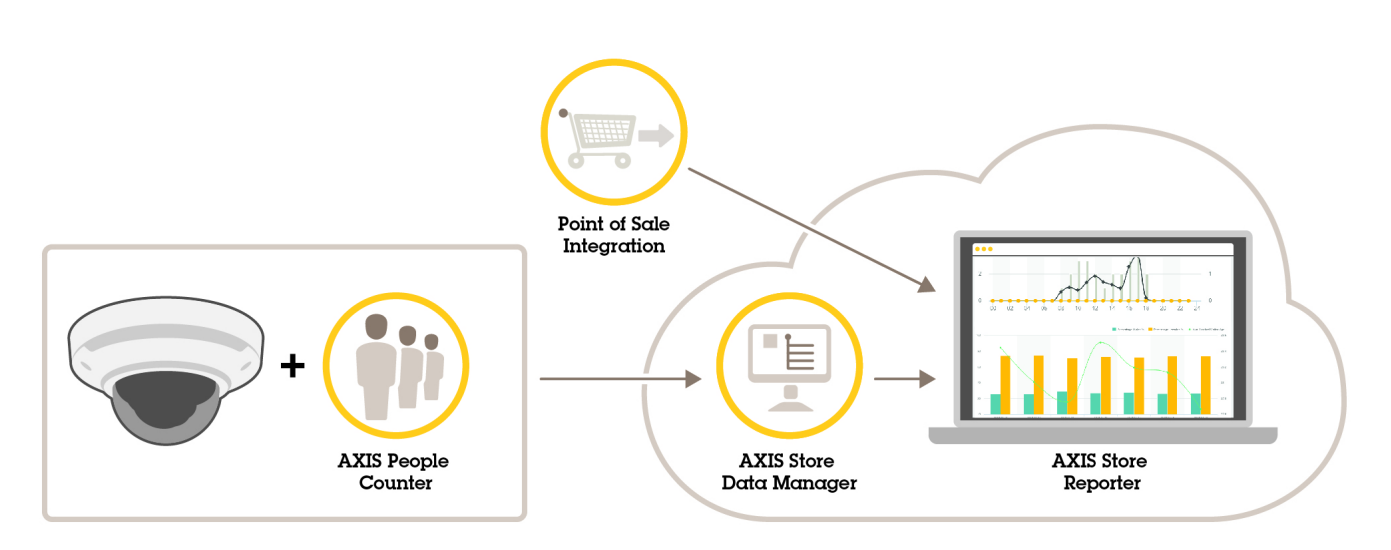

*Eine Übersicht über die für ein vollständiges System erforderlichen Geräte, Anwendungen und Tools.*

## **AXIS People Counter**

Die Analyseanwendung AXIS People Counter kann auf einer Netzwerk-Kameras installiert werden. Mithilfe der Anwendung kann gezählt werden, wie viele Personen einen Eingang passieren, in welche Richtung sie gehen und ob in einem vordefinierten Intervall mehrere Personen vorbeigehen. Mit ihr können auch die Anzahl der Personen, die sich gerade in einem bestimmten Bereich aufhalten, und die durchschnittliche Besuchsdauer geschätzt werden.

Die Anwendung ist in die Kamera integriert und muss somit nicht auf einem separaten Computer ausgeführt werden. AXIS People Counter ist für jeden Innenbereich geeignet, z. B. für Geschäfte, Bibliotheken oder Fitnessstudios.

### **Wie funktioniert die Belegungsschätzung?**

Mit dieser Anwendung lässt sich die Belegung von Bereichen mit einem oder mehreren Ein- und Ausgängen abschätzen. An jedem Ein- und Ausgang muss eine Netzwerk-Kamera montiert sein, auf der AXIS People Counter installiert ist. Sind mehrere Kamera vorhanden, kommunizieren diese über das Netzwerk nach dem Primary-/Secondary-Prinzip miteinander. Die primäre Kamera bezieht kontinuierlich Daten von den sekundären Kameras und übermittelt diese an die Live-Ansicht. Die primäre Kamera sendet alle 15 Minuten die statistischen Daten an den AXIS Store Data Manager. Die vom AXIS Store Data Manager erstellten Daten sind also in Mindestintervallen von 15 Minuten zusammengefasst.

### **Worin unterscheiden sich AXIS People Counter und AXIS P8815-2 3D People Counter?**

Die Anwendungen unterscheiden sich in ihren Algorithmen zum Zählen von Personen. Diese sind für unterschiedliche Einsatzgebiete konzipiert.

• AXIS People Counter erfasst sich im Sichtfeld bewegende Objekte und identifiziert sie anhand ihrer Gesamtabmessungen und Bewegungsart als Personen. AXIS People Counter eignet sich für die meisten Einsatzgebiete mit Einzel- oder Doppeltüren.

## Lösungsübersicht

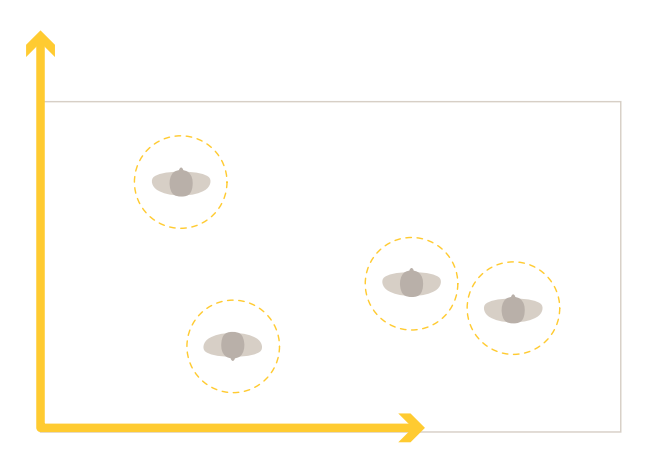

• AXIS P8815-2 3D People Counter berechnet die Tiefe im Zählbereich und misst auf dieser Grundlage die Höhe und Größe des Objekts. AXIS P8815-2 3D People Counter eignet sich für Menschenmengen und Szenen mit komplexen Lichtverhältnissen wie starke Sonneneinstrahlung, Blendung und Schattenwurf.

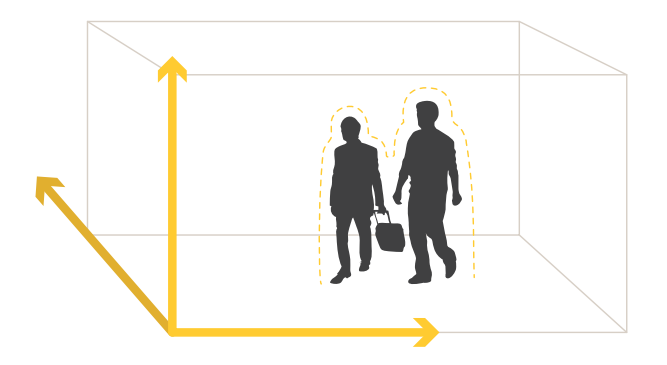

## <span id="page-4-0"></span>Erste Schritte

## Erste Schritte

### **Montieren der Kamera**

### *HINWEIS HINWEISHINWEIS*

Die Anwendung wurde für Szenarien entwickelt, in denen sie Objekte mit den Eigenschaften einer erwachsenen Person zählt. Die genaue Höhenbegrenzung hängt ab vom Kameramodell, dem Objektiv und der gewählten Zählerempfindlichkeit.

Damit die Anwendung erwartungsgemäß arbeiten kann, müssen zusätzlich zu den Angaben der Installationsanleitung einige wichtige Punkte beachtet werden:

- •Wir empfehlen, die Kamera in einer Höhe von mindestens 270 cm zu installieren.
- • Als Faustregel deckt die Kamera eine Fläche in einer der Installationshöhe entsprechenden Breite ab. Details zu einem bestimmten Kameramodell finden Sie in der *[Kameraauswahl](https://www.axis.com/tools/camera-selector-for-analytics) für AXIS People Counter*.
- • Nach dem Anbringen der Kamera kann der Abdeckungsbereich im Rahmen der Zoomeinstellungen der Kamera vergrößert werden.
- • Eine in ausreichender Höhe installierte Kamera kann einen Bereich von bis zu 8 Metern Breite abdecken. Mit mehreren Zählern lassen sich auch noch breitere Eingangsbereiche abdecken.
- Die Kamera muss direkt über der Passierstelle angebracht werden.

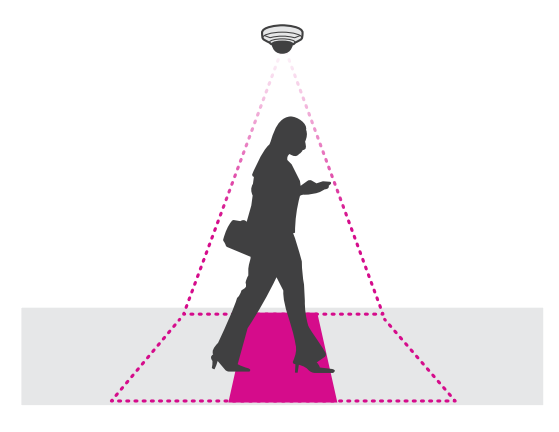

•Die Kamera muss im rechten Winkel zur Decke angebracht werden und direkt senkrecht nach unten weisen.

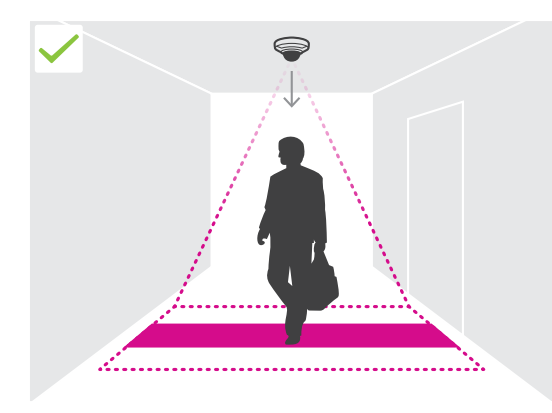

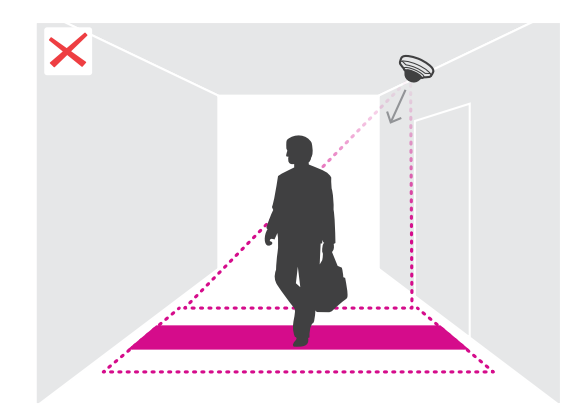

## Erste Schritte

- • Wenn die Anwendung vor dem Anbringen der Kamera installiert wird, kann der in der Live-Ansicht angezeigte Zählbereich zum Ausrichten der Kamera hinzugezogen werden. Der Zählbereich muss im rechten Winkel zur Laufrichtung der Passanten ausgerichtet werden.
- •Sicherstellen, dass der Standort mit Weißlicht oder Infrarotlicht ausreichender Stärke bestrahlt wird.

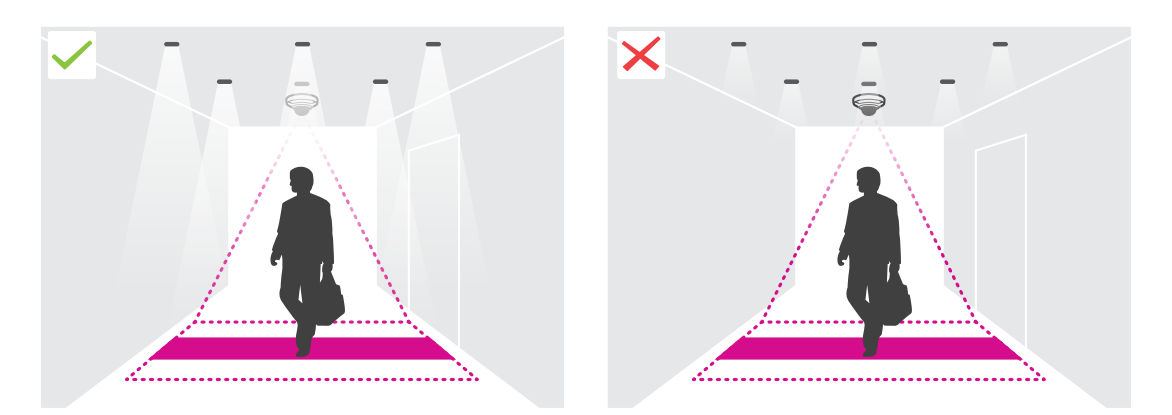

• Sicherstellen, dass sich keine Objekte in dauerhafter Bewegung im Zählbereich befinden. Die Kamera darf also zum Beispiel nicht über einer Rolltreppe installiert werden.

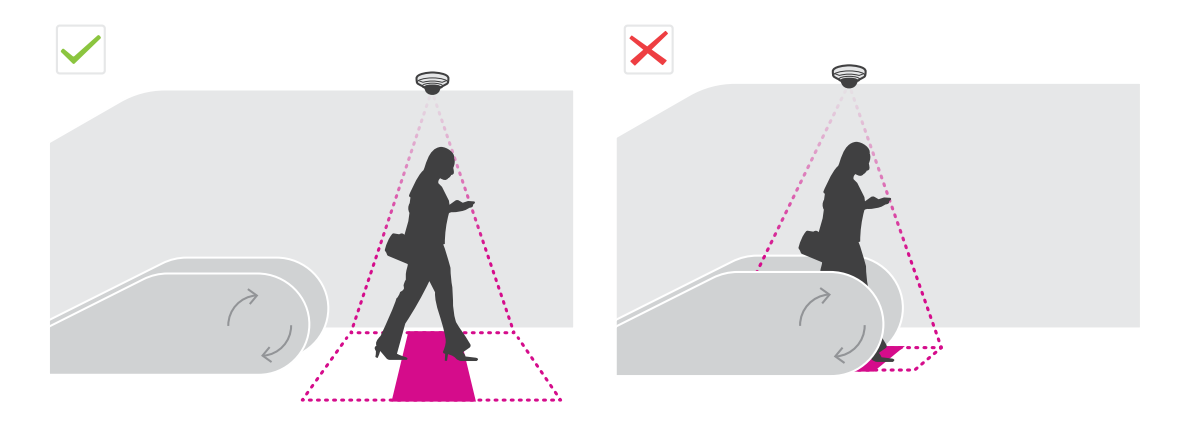

• Sicherstellen, dass keine beweglichen Objekte den Zählvorgang beeinträchtigen können. Die Kamera darf also zum Beispiel nicht zu dicht an einer Tür installiert werden.

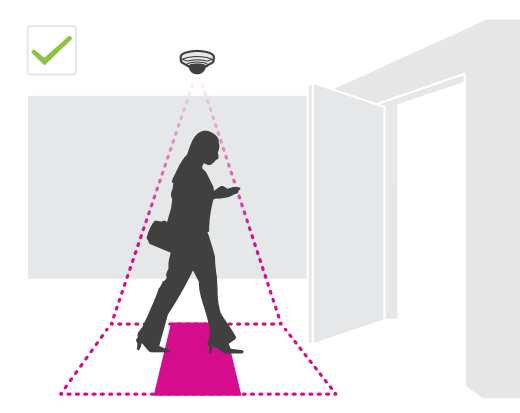

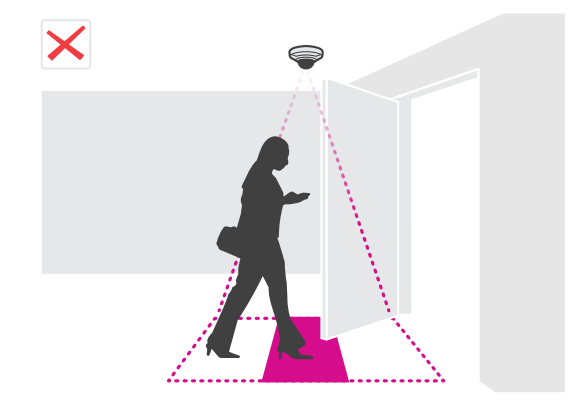

## <span id="page-6-0"></span>Erste Schritte

• Vermeiden Sie im Sichtfeld der Kamera starke Lichteinstrahlung, wie zum Beispiel Sonnenlicht, und ausgeprägten Schattenwurf.

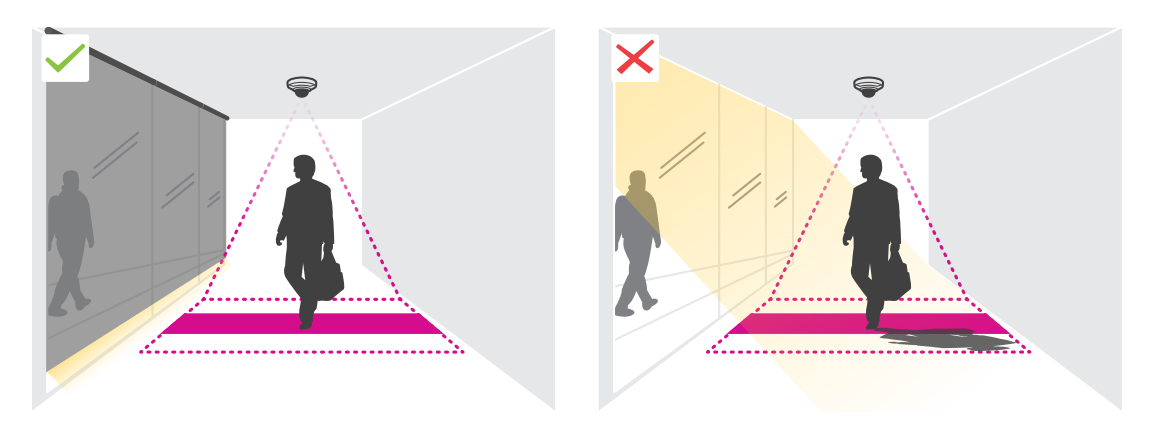

•Länger verweilende Personen oder größere Objekte, die leicht schwanken, beeinträchtigen möglicherweise den Zählvorgang.

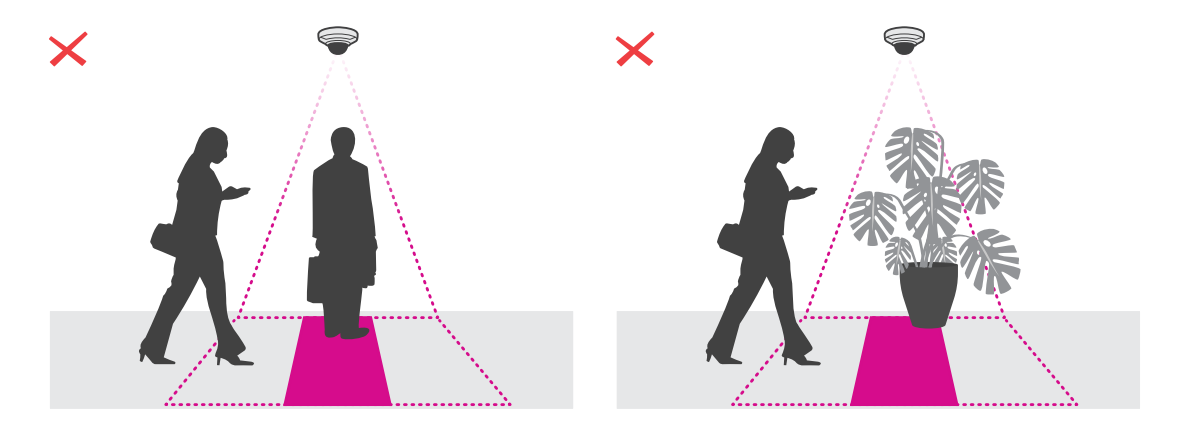

## **Das Gerät im Netzwerk ermitteln**

Weitere Informationen zum Zuweisen von IP-Adressen finden Sie unter *Zuweisen von IP-Adressen und [Zugreifen](https://help.axis.com/access-your-device) auf das Gerät*.

### **Auf das Gerät zugreifen**

1. Öffnen Sie einen Browser, und geben Sie die IP-Adresse oder den Hostnamen des Axis Geräts in die Adresszeile des Browsers ein.

Verwenden Sie bei unbekannter IP-Adresse die AXIS IP Utility oder den AXIS Device Manager, um das Gerät im Netzwerk zu ermitteln.

- 2. Den Benutzernamen und das Kennwort eingeben. Wenn dies der erste Zugriff auf das Gerät ist, muss zuerst das Root-Kennwort konfiguriert werden. Siehe *Ein neues Kennwort für das [Root-Konto](#page-7-0) festlegen auf Seite [8](#page-7-0)* .
- 3. Die Live View-Seite öffnet sich im Browser.

## <span id="page-7-0"></span>Erste Schritte

### **Sichere Kennwörter**

### **Wichtig**

Das voreingestellte Kennwort wird vom Axis Gerät unverschlüsselt über das Netz gesendet. Um das Gerät zu schützen, nach dem ersten Anmelden eine sichere und verschlüsselte HTTPS-Verbindung einrichten und dann das Kennwort ändern.

Das Gerätekennwort ist der Hauptschutz für Ihre Daten und Dienste. Produkte von Axis geben keine Kennwortrichtlinien vor, da die Produkte unter den verschiedensten Bedingungen eingesetzt werden.

Doch zum Schutz Ihrer Daten empfehlen wir dringend:

- Ein Kennwort zu verwenden, das aus mindestens acht Zeichen besteht, und das bevorzugt von einem Kennwortgenerator erzeugt wurde.
- Das Kennwort geheimzuhalten.
- Das Kennwort regelmäßig und mindestens jährlich zu ändern.

### **Ein neues Kennwort für das Root-Konto festlegen**

#### Wichtig

Der voreingestellte Benutzername für das Administratorkonto lautet **root**. Bei Verlust des Kennworts für das Benutzerkonto Root muss das Gerät auf die Werkseinstellungen zurückgesetzt werden. Siehe

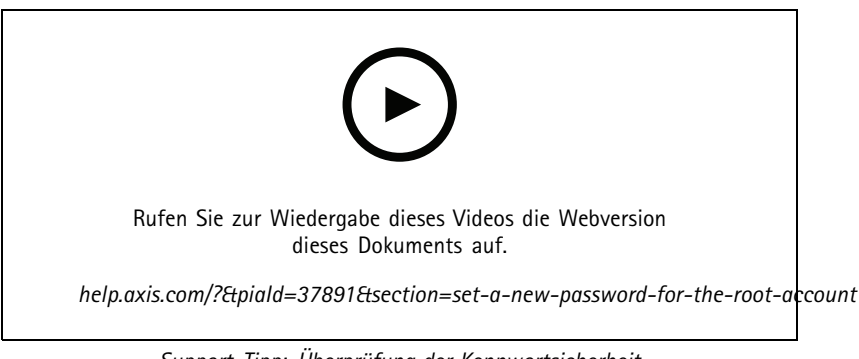

*Support-Tipp: Überprüfung der Kennwortsicherheit*

- 1. Geben Sie ein Kennwort ein. Befolgen Sie die Anweisungen zum Erstellen sicherer Kennwörter. Siehe *Sichere [Kennwörter](#page-6-0) auf [Seite](#page-6-0) [7](#page-6-0)* .
- 2. Geben Sie das Kennwort erneut ein, um die korrekte Zeichenfolge zu bestätigen.
- 3. **Create Login (Login erstellen)** anklicken. Das Kennwort wurde konfiguriert.

### **Installieren der Anwendung auf der Kamera**

#### Hinweis

- Die Lizenz ist nur für eine Kamera gültig. Ohne neuen Registrierungscode können Sie die Lizenz nicht auf einer anderen Kamera aktivieren.
- Zum Installieren von Anwendungen auf der Kamera sind Administratorenrechte erforderlich.
- 1. Richten Sie die Kamera in Ihrem Netzwerk ein.
- 2. Gehen Sie in Ihrem Browser auf die Weboberfläche der Kamera und rufen Sie das Benutzerhandbuch auf.
- 3. Wechseln Sie zu **Apps**.

## <span id="page-8-0"></span>Erste Schritte

- 4. Die Anwendungsdatei (Format .eap) auf die Kamera hochladen.
- 5. Die Lizenz aktivieren. Eine Internetverbindung herstellen und den Lizenzcode eingeben. Die Anwendung aktiviert die Lizenz automatisch.

#### **Die Lizenz ohne Internetverbindung aktivieren**

Um die Lizenz ohne Internetverbindung zu aktivieren, ist ein Lizenzschlüssel erforderlich. Falls auf dem Computer kein Lizenzschlüssel hinterlegt ist, wie folgt vorgehen:

- 1. *www.axis.com/applications* aufrufen.
- 2. **Lizenzschlüsselregistrierung** aufrufen. Erforderlich sind der Lizenzcode und die Seriennummer des Axis Geräts.
- 3. Die Datei mit dem Lizenzschlüssel auf dem Computer speichern und nach Aufforderung durch die Anwendung angeben.

### **Auf die Anwendungseinstellungen zugreifen**

1. Wechseln Sie zu der Weboberfläche der Kamera zu **Apps**, starten Sie die Anwendung und klicken Sie auf **Öffnen**.

### **Empfehlungen zum Hardening**

Wir empfehlen Ihnen, die Anweisungen zum Hardening in der *Anleitung zu AXIS OS [Hardening](https://help.axis.com/axis-os-hardening-guide)* zu befolgen. Mit Priorisierung auf:

- *[Aktivierung](https://help.axis.com/axis-os-hardening-guide#https-enabled) von HTTPS*
- *[Verwendung](https://help.axis.com/axis-os-hardening-guide#set-device-root-password) von sicheren Kennwörtern*
- *Erstellung von speziellen [Client-Benutzerkonten](https://help.axis.com/axis-os-hardening-guide#create-a-video-client-account) für den Betrieb*
- *[Begrenzung](https://help.axis.com/axis-os-hardening-guide#limit-internet-exposure) der Belichtung gegenüber dem Internet und anderen Netzwerken*

## <span id="page-9-0"></span>Konfigurieren der Anwendung

## Konfigurieren der Anwendung

### **Datum und Datum einstellen**

Die Einstellungen für Datum und Uhrzeit sind wichtig, damit die Kamera über längere Zeit hinweg mit den korrekten Daten für Datum und Uhrzeit arbeiten kann und damit die Statistiken der richtigen Uhrzeit zugeordnet werden können. Datum und Uhrzeit werden auf der Weboberfläche der Kamera festgelegt.

- 1. Gehen Sie auf der Weboberfläche der Kamera zu **System <sup>&</sup>gt; Datum und Uhrzeit**.
- 2. Für weitere Informationen zu Datums- und Uhrzeiteinstellungen klicken Sie auf  $\bullet$ .

### **Benutzerkonten anlegen**

Benutzerkonten können mit individuellen Rechten angelegt werden. Nicht zum Bearbeiten der Zählereinstellungen berechtigtem Personal kann somit nur das Aufrufen von Statistiken gestattet werden.

Benutzerkonten werden in der Weboberfläche der Kamera erstellt.

- 1. Gehen Sie in der Weboberfläche der Kamera zu **System <sup>&</sup>gt; Users (System <sup>&</sup>gt; Benutzer)**.
- 2. Für weitere Informationen zu Benutzerkonten klicken Sie auf  $\Omega$ .

### **Den Zähler einrichten**

Um zu überprüfen, ob die Anwendung für Ihre Kamera kalibriert ist, wechseln Sie zum Tool *[Kameraauswahl](https://www.axis.com/tools/camera-selector-for-analytics) für AXIS People Counter*.

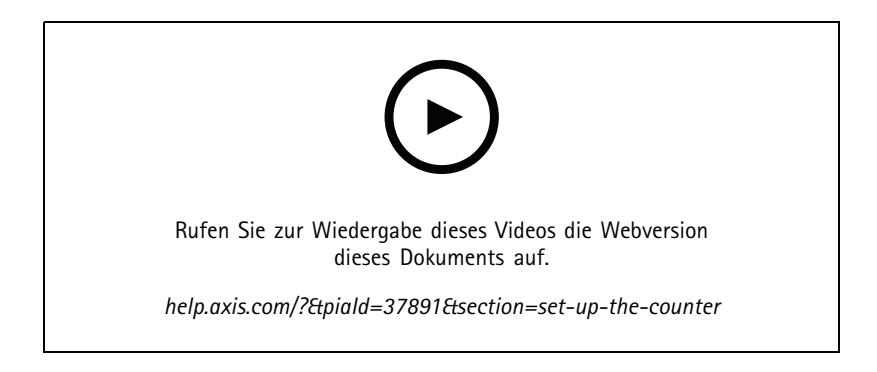

- 1. Gehen Sie auf der Weboberfläche der Anwendung zu **Einstellungen <sup>&</sup>gt; Allgemein**.
- 2. Stellen Sie sicher, dass **Zählerstatus** aktiviert ist.
- 3. Geben Sie in das Feld **Counter name (Zählername)** die Bezeichnung der Kamera oder des Standorts ein.

Die Bezeichnung kann beispielsweise "Axis\_Haupteingang" lauten. Die Kamerabezeichnungen müssen eindeutig sein.

- 4. Stellen Sie den **Calibration mode (Kalibrierungsmodus)** ein:
	- Wenn die Anwendung für Ihre Kamera kalibriert ist, wählen Sie **Height setting (Höheneinstellung)** aus. Geben Sie die Montagehöhe in das Feld **Visual height (Sichthöhe)** ein.

### <span id="page-10-0"></span>Konfigurieren der Anwendung

- Wenn die Anwendung nicht für Ihre Kamera kalibriert ist, wählen Sie **Manual setting (Manuelles Einstellen)** aus und klicken Sie auf **Setup**. Eine Person unter die Kamera stellen und die Größe des gelben Feldes so einstellen, dass genau eine Person erfasst wird.
- 5. Gegebenenfalls wie folgt einzoomen:
	- **Digitaler Zoom** einschalten und **Setup** anklicken.
	- Wenn die Kamera über einen optischen Zoom verfügt, müssen Sie auf die Weboberfläche der Kamera gehen, um den Zoom einzustellen.
- 6. Stellen Sie je nach der Bewegungsrichtung der Passanten in der Live-Ansicht den Wert für **Richtung** auf **Aufwärts** oder **Abwärts** ein.
- 7. Wechseln Sie zu *Den Zählbereich einstellen auf Seite 11*, um den Zählbereich einzustellen.

### **Den Zählbereich einstellen**

### Hinweis

Die Einstellmöglichkeiten für den Zählbereich werden vom Kameramodell und der Montagehöhe vorgegeben.

Der Zählbereich wird in der Live-Ansicht als rote Fläche mit zwei blauen Linien dargestellt. Um gezählt zu werden, muss eine Person die rote Fläche durchschreiten

Mit den Einstellungen für die Krümmung die Form des Zählbereichs an den natürlichen Bewegungsablauf der zu zählenden Personen anpassen. Orientieren Sie die Krümmung so stark wie möglich an der Rechteckform.

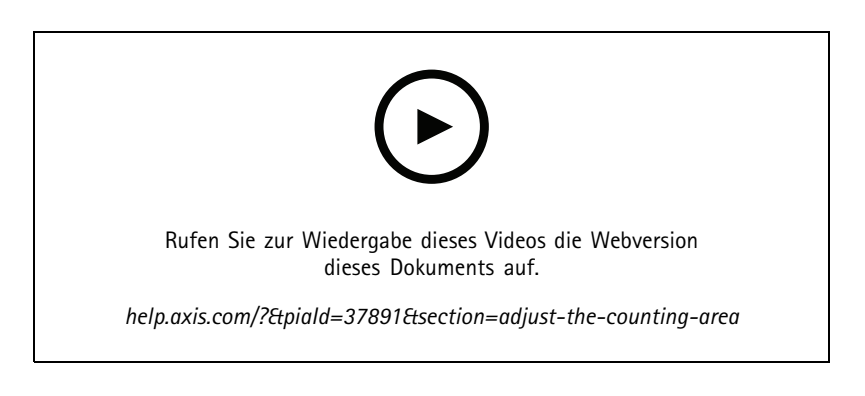

- 1. Wechseln Sie zu **Settings <sup>&</sup>gt; Counting zone (Einstellungen <sup>&</sup>gt; Zählbereich)**.
- 2. Versetzen Sie den gesamten Zählbereich mithilfe des Schiebers **Line offset (Linienversatz)** nach oben oder unten. Die Größe des Versatzes hängt von der Größe des Zählbereichs ab.
- 3. Stellen Sie die Höhe des Zählbereichs mithilfe des Schiebers **Counting zone height (Zählbereichshöhe)** ein.
- 4. Stellen Sie die Breite des Zählbereichs mithilfe des Schiebers **Counting zone width (Zählbereichsbreite)** ein. Die Einstellungsmöglichkeiten hängen von der Montagehöhe der Kamera ab.
- 5. Um einen Zählbereich mit gekrümmten Kanten einzurichten, wählen Sie die Option **Curved line (Krümmung)** aus und passen Sie anschließend mit dem Schieber **Radius** den Radius an.
- 6. Um die Richtung der Krümmung zu ändern, klicken Sie auf das Symbol **Radius**.
- 7. Klicken Sie auf **Submit (Absenden)**, um die Einstellungen zu speichern, sobald Sie fertig sind.
- 8. Möglicherweise müssen Sie den Zähler für die bestmögliche Leistung feineinstellen (siehe *Das System [validieren](#page-18-0) auf [Seite](#page-18-0) [19](#page-18-0)*).

### Konfigurieren der Anwendung

### **Nachbarzähler für breite Eingänge**

### *HINWEIS HINWEIS HINWEIS*

Diese Funktion kann nur für Kameras desselben Modells verwendet werden.

Wenn Sie einen breiten Eingang mit mehreren Zählern abdecken müssen, können Sie mehrere Kameras einrichten, so genannte **Neighbor counters (Nachbarzähler)**. Um zu berechnen, wie viele Kameras erforderlich sind, um die gesamte Breite des Eingangs abzudecken, verwenden Sie die *[Kameraauswahl](https://www.axis.com/tools/camera-selector-for-analytics) für AXIS People Counter*.

#### Hinweis

Beachten Sie, dass dieses Setup mit primären und sekundären Kameras nicht mit den primären und sekundären Rollen unter **Settings <sup>&</sup>gt; Occupancy data (Einstellungen <sup>&</sup>gt; Belegungsdaten)** übereinstimmt. Zur Abdeckung von breiten Eingangsoder Ausgangsbereichen werden mehrere Kameras verwendet. Die primäre und sekundäre Rollen sind jedoch notwendig, damit der Belegungsalgorithmus funktioniert.

Die primäre Kamera überschreibt folgende Einstellungen der sekundären Kameras:

- Sichthöhe
- Zählerempfindlichkeit
- •Digitaler Zoom
- Netzwerk und Uhrzeit
- Linienversatz
- Höhe des Zählbereichs
- Zählzeitplan

#### **Konfigurieren von Nachbarzählern**

- 1. Installieren Sie die Kameras nebeneinander und beachten Sie dabei die Maßangaben der Kamerawahlhilfe.
- 2. Gehen Sie auf die Weboberfläche der Anwendung der primären Kamera und wählen Sie **Einstellungen <sup>&</sup>gt; Erweitert <sup>&</sup>gt; Nachbarzähler** aus.
- 3. Wählen Sie **Enable as primary (Als primäre Einheit aktivieren)** aus.
- 4. Wenn Sie über eine sekundäre Kamera verfügen, mit der Sie eine Verbindung herstellen möchten:
	- 4.1 Wechseln Sie zur sekundären Kamera.
	- 4.2 Rufen Sie die Option **Advanced <sup>&</sup>gt; Neighbor counters (Erweitert <sup>&</sup>gt; Nachbarzähler)** auf.
	- 4.3 Wählen Sie **Display connection key (Verbindungsschlüssel anzeigen)** aus.
	- 4.4 Klicken Sie auf **Copy connection key (Verbindungsschlüssel kopieren)**.
	- 4.5 Kehren Sie zur primären Kamera zurück.
	- 4.6 Fügen Sie den Text unter **Connection Key (Verbindungsschlüssel)** ein.

### Hinweis

Wenn Sie keine sekundäre Kamera haben, können Sie das Feld **Connection Key (Verbindungsschlüssel)** leer lassen.

### Hinweis

Wurden die Kameras dazu konfiguriert, Daten an den AXIS Store Data Manager zu senden, stellen Sie sicher, dass nur die primäre Kamera angeschlossen ist. Die primäre Kamera lädt automatisch die Daten von allen sekundären Kameras als eine Einheit hoch.

### <span id="page-12-0"></span>Konfigurieren der Anwendung

- 5. Klicken Sie auf **Submit (Absenden)**.
- 6. Nach dem Anschließen aller Kameras wechseln Sie zu **Calibrate secondary position (Sekundäre Position kalibrieren)**.
- 7. Legen Sie ein Objekt, wie etwa ein Blatt Papier, ganz genau in die Mitten zwischen beiden Kameras. Das Objekt muss unbedingt ganz genau in die Mitte im gleichem Abstand zu den beiden Kameras gelegt werden, da es der Bezugspunkt für das Kalibrieren der Kamera ist.
- 8. Ziehen Sie die Ansicht der sekundären Kamera über die Ansicht der primären Kamera. Versuchen Sie, vertikalen Versatz zu vermeiden.

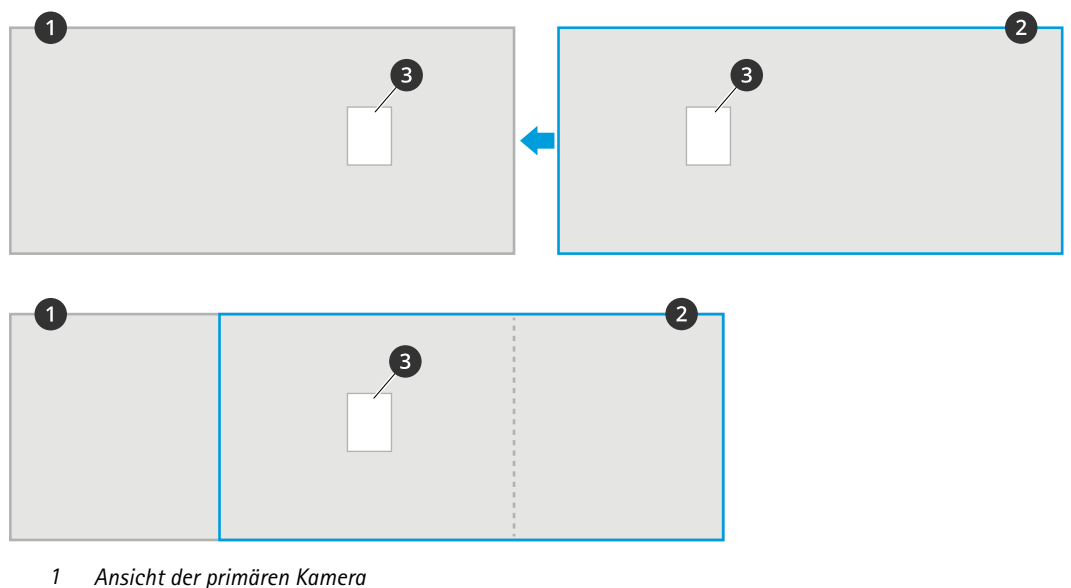

- *2 Ansicht der sekundären Ansicht*
- *3 Bezugspunkt*
- 9. Nach Abschluss der Kalibrierung wechseln Sie zur **Live-Ansicht** der primären Kamera, um die Live-Ansichten der sekundären Kameras zu sehen.

Sollte der Videostream der sekundären Kamera in der primären Kamera nicht wiedergegeben werden, stellen Sie sicher, dass keine weiteren aktiven Verbindungen zu sekundären Kameras vorhanden sind.

## **Einen Zeitplan erstellen**

Die Anwendung deaktiviert bei Einbruch der Dunkelheit automatisch die Zählfunktion. Das Zählverfahren kann mit Zeitplänen noch genauer eingegrenzt werden.

- 1. Wechseln Sie zu **Settings <sup>&</sup>gt; Counting schedule (Einstellungen <sup>&</sup>gt; Zählzeitplan)**.
- 2. Verschieben Sie einen beliebigen Schieber, um die Start- und Stoppzeit anzupassen. Um individuelle Zeitpläne für jeden Tag der Woche einzurichten, wählen Sie die Option **Per day schedule (Zeitplan pro Tag)** aus und verwenden Sie den entsprechenden Schieber zum Einstellen.

### **Ausschalten der Anwendung für einen bestimmten Wochentag**

Deaktivieren Sie das Kontrollkästchen neben dem Schieber.

### **Personen anonymisieren**

Die Anwendung kann so konfiguriert werden, dass Personen nicht mehr über die Kamera identifiziert werden können.

### <span id="page-13-0"></span>Konfigurieren der Anwendung

#### **Weiche Anonymisierung**

Mit dieser Funktion werden alle Videostreams und Bilder von der Kamera blockiert. Hierbei werden die Bilder in der Live-Ansicht unscharf dargestellt. Das Geschehen kann noch erkannt werden, Personen können jedoch nicht identifiziert werden.

- 1. Wechseln Sie zu **Settings <sup>&</sup>gt; Advanced <sup>&</sup>gt; Anonymize (Einstellungen <sup>&</sup>gt; Erweitert <sup>&</sup>gt; Anonymisieren)**.
- 2. Klicken Sie auf **Anonymize soft (Weiches Anonymisieren)**.
- 3. Um zurück in den Standardmodus zu gelangen, klicken Sie auf **Reset anonymization (Anonymisierung zurücksetzen)**. Diese Funktion ist nur für Benutzer mit Administratorenrechten verfügbar.

### **Die Einstellungen der Anwendung auf eine andere Kamera kopieren**

Die Kopierfunktion kann verwendet werden, um zum Beispiel die Einstellungen einer Kamera auf andere Kameras im selben Ladengeschäft mit der gleichen Montagehöhe zu kopieren. Kameraspezifische Angaben wie etwa die Anwendungslizenz und die Kamerabezeichnung werden nicht kopiert.

- 1. Um die Einstellungen der Anwendung zu kopieren, **Wartung <sup>&</sup>gt; Parametersicherung** aufrufen.
- 2. **Kopieren** anklicken. Der Computer speichert die Datei im Standardverzeichnis des Browsers für Downloads ab.

### **Belegungsschätzung**

Die Belegungsschätzung gibt an, wie viele Personen sich gleichzeitig innerhalb des Geländes befinden. Die Funktion kann sowohl für nur einen Eingang als auch für mehrere Eingänge verwendet werden. Für Bereiche mit mehreren Eingängen müssen an jedem Eingang Kameras mit AXIS People Counter installiert werden. Sie verbinden die Kameras miteinander und weisen einer davon die primäre Belegungsrolle und den anderen Kameras die sekundäre Belegungsrolle zu. Die primäre Belegungskamera empfängt kontinuierlich Daten von den sekundären Belegungskameras und zeigt die Daten auf der Registerkarte **Statistics (Statistik)** an.

#### Hinweis

Die primären und sekundären Belegungsrollen unterscheiden sich von den primären und sekundären Rollen, die zum Anschließen von Kameras verwendet werden, um zur Abdeckung breiter Eingänge die Breite des Zählbereichs zu erhöhen. Mehr dazu erfahren Sie unter *[Nachbarzähler](#page-10-0) für breite Eingänge auf Seite [11](#page-10-0)*.

Eine der Kameras muss als primäre Kamera eingerichtet werden. Die primäre Kamera gibt den ganzen Bereichs wieder und erstellt Schätzungen zur Belegung und Besucherverweildauer für den ganzen Bereich.

- 1. Wechseln Sie zu **Settings <sup>&</sup>gt; Occupancy data (Einstellungen <sup>&</sup>gt; Belegungsdaten)** und wählen Sie **Enable (Aktivieren)** aus.
- 2. Benennen Sie die primären und sekundären Kameras.
- 3. Wählen Sie die Rolle **Primary (Primär)** aus.
- 4. Geben Sie einen **Occupancy name (Belegungsnamen)** ein. Dieser Name wird im AXIS Store Data Manager angezeigt.
- 5. Wenn Sie über eine sekundäre Kamera verfügen, mit der Sie eine Verbindung herstellen möchten:
	- 5.1 Wechseln Sie zur sekundären Kamera.
	- 5.2 Rufen Sie die Option **Advanced <sup>&</sup>gt; Neighbor counters (Erweitert <sup>&</sup>gt; Nachbarzähler)** auf.
	- 5.3 Wählen Sie **Display connection key (Verbindungsschlüssel anzeigen)** aus.
	- 5.4 Klicken Sie auf **Copy connection key (Verbindungsschlüssel kopieren)**.
	- 5.5 Kehren Sie zur primären Kamera zurück.
	- 5.6 Fügen Sie den Text unter **Connection Key (Verbindungsschlüssel)** ein.

### Konfigurieren der Anwendung

### Hinweis

Wenn Sie keine sekundäre Kamera haben, können Sie das Feld **Connection Key (Verbindungsschlüssel)** leer lassen.

- 6. Klicken Sie auf **Submit (Absenden)**.
- 7. Wählen Sie **Full-day analysis (Ganztagsanalyse)** aus, siehe *Ganztagsanalyse auf Seite <sup>15</sup>*.
- 8. Wählen Sie **Occupancy mode (Belegungsmodus)** aus, siehe *Wechseln in den [Belegungsmodus](#page-16-0) "Naive" (Naiv) auf Seite [17](#page-16-0)*.

### **Richtungsumkehrung Ein/Aus**

Um den Belegungsgrad zweier benachbarter Räume zu berechnen, die von derselben sekundären Kamera überwacht werden, müssen Sie in einer der primären Kameras **Reverse In/Out direction (Richtungsumkehrung Betreten/Verlassen)** auswählen. Dadurch wird die Einstellung **Direction in (Richtung)** in der sekundären Kamera überschrieben, jedoch nur für den betreffenden Belegungsbereich. Damit wird also sichergestellt, dass den ersten Raum **verlassende** Personen als den zweiten Raum **betretende** Personen erfasst werden und umgekehrt.

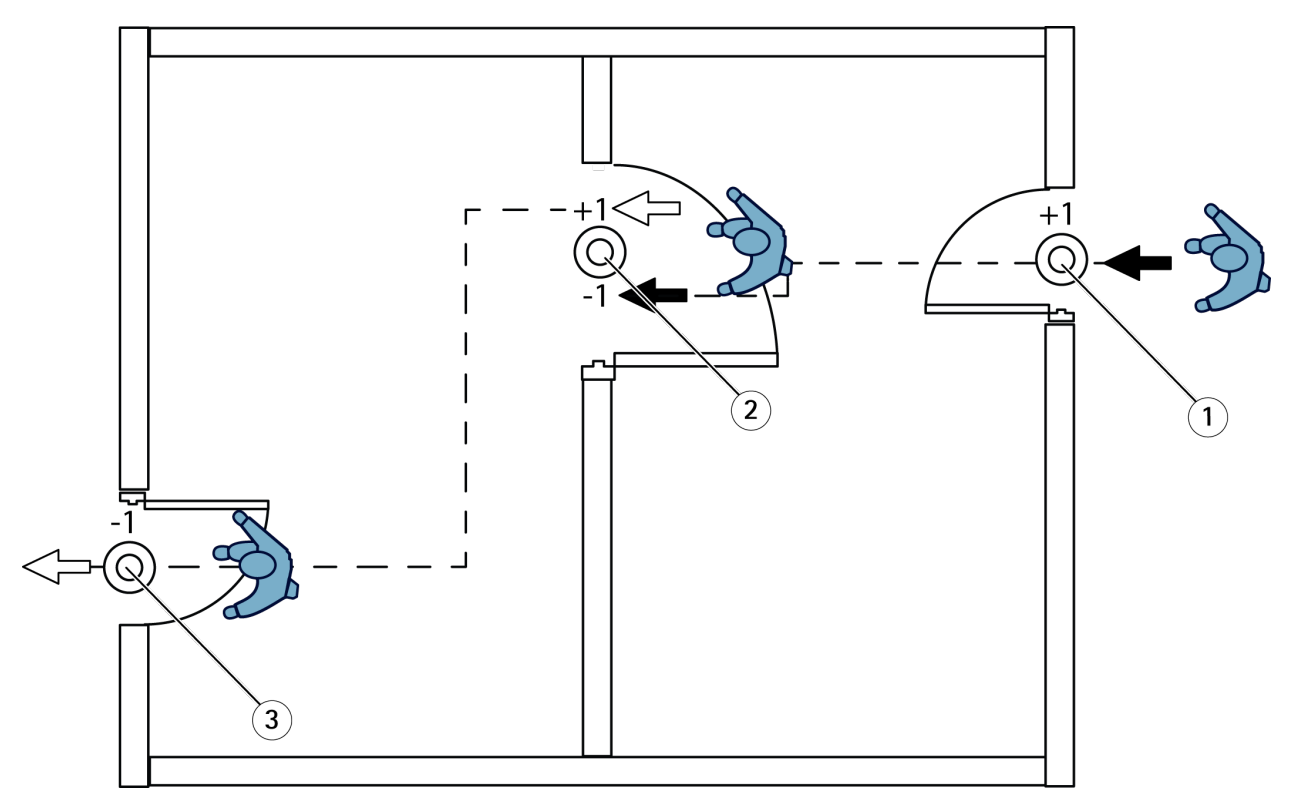

- *1 Primäre Kamera, Raum 1*
- *2 Sekundäre Kamera*
- *3 Primäre Kamera, Raum 2*

### **Ganztagsanalyse**

Die Ganztagesanalyse ist als Standard voreingestellt.

In der Ganztagesanalyse wird der über den Tagesverlauf hinweg errechnete Belegungsgrad bei Geschäftsschluss leicht angepasst. Denn durch die vorliegenden Gesamtdaten zu einen Tag ergeben sich weitere tagesspezifische Einzelheiten, mit denen die Anwendung den Verlauf des Belegungsgrads genauer schätzen kann. Die Anwendung erkennt automatisch über die Überwachung des Besucherstroms, ob der Belegungsbereich geöffnet oder geschlossen ist.

Folglich sendet die primäre Kamera nur einmal am Tag statistische Daten an den AXIS Store Data Manager.

## Konfigurieren der Anwendung

### **Die Belegungsmodi "Smart" und "Naive" (Naiv)**

Sie können die Belegungsschätzung entweder im Modus "Smart" oder im Modus "Naive" (Naiv) ausführen. Die Funktion wurde für den Belegungsmodus "Smart" entwickelt. Der Modus "Naive" (Naiv) kann an Standorten mit uneinheitlichem Personenaufkommen und verschieden langen Verweildauern jedoch auch wertvolle Informationen liefern.

### **Belegungsmodus "Smart"**

Im Belegungsmodus Smart analysiert die Anwendung die Häufigkeit des Betretens und Verlassens und berechnet daraus die durchschnittliche Verweildauer, mit der wiederum die über den Tag auflaufenden Zählfehler herausgefiltert werden. Ausgegeben werden der geschätzte Belegungsgrad und die durchschnittlichen Verweildauer zu beliebigen Zeitpunkten sowie eine korrigierte Gesamtanalyse am Ende des Tages.

#### **Belegungsmodus "Naive" (Naiv)**

Im Belegungsmodus "Naive" (Naiv) wird der Belegungsgrad über die Differenz zwischen eintretenden und verlassenden Personen ermittelt. Dieses Schätzverfahren ist weniger verfeinert als der Belegungsmodus Smart, da mit der Zeit Schätzfehler auflaufen. Der Fehler wird hierbei durch hohes Personenaufkommen und unzureichend konfigurierten Zähler vergrößert.

Die Tabelle gibt den für verschiedene Anwendungsfälle empfohlenen Belegungsmodus auf Grundlage von Personenaufkommen und durchschnittlicher Verweildauer an.

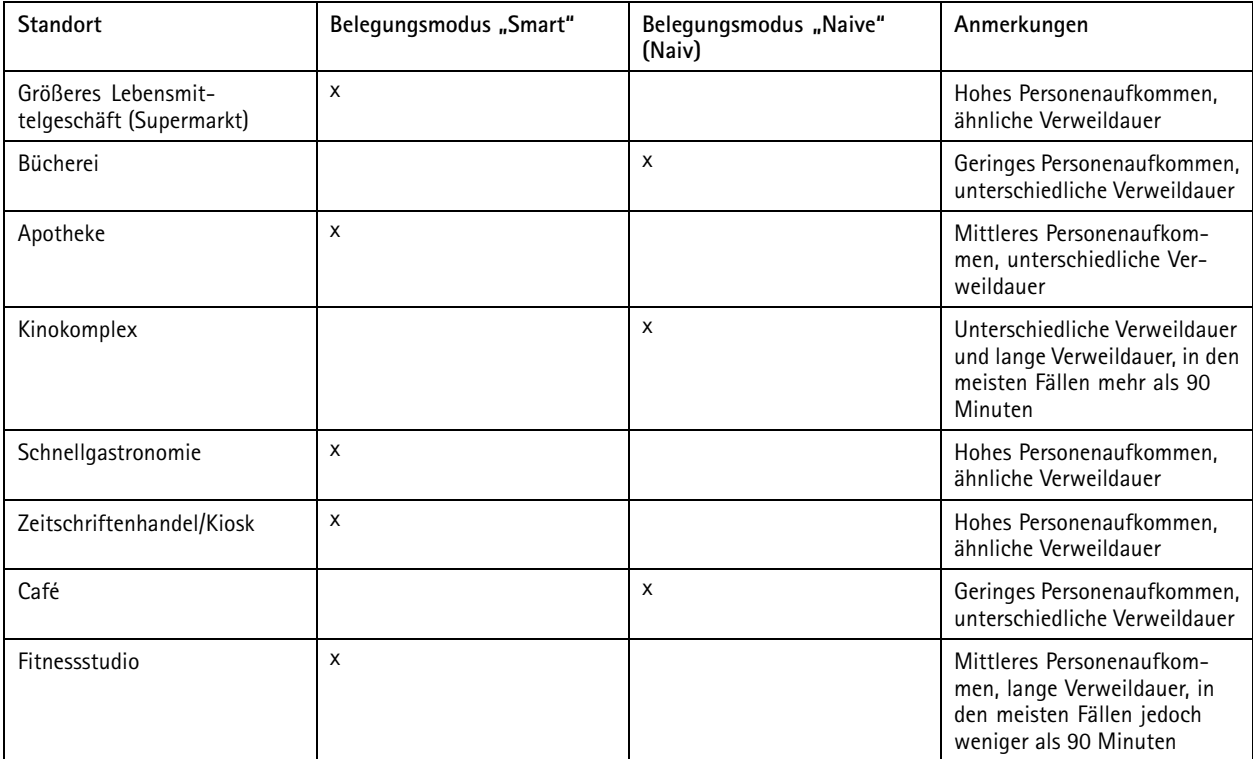

## <span id="page-16-0"></span>Konfigurieren der Anwendung

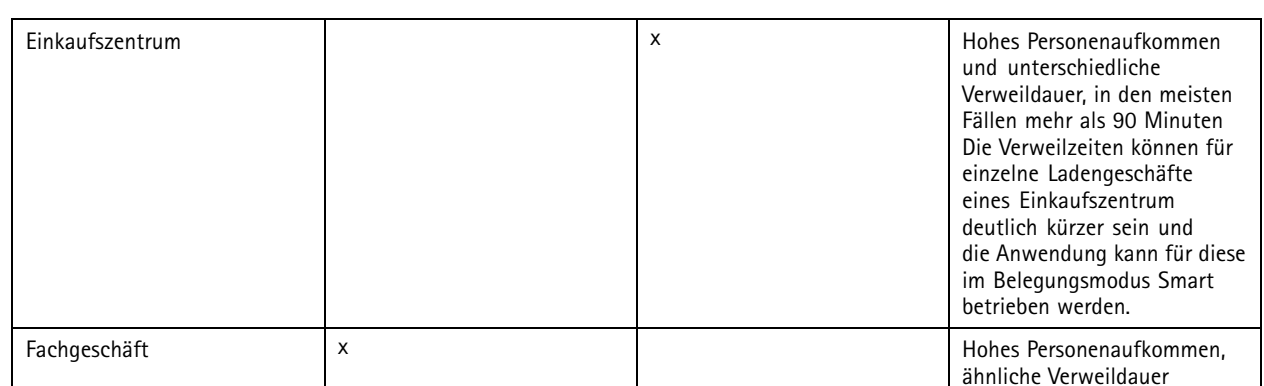

Für den Belegungsmodus "Naive" (Naiv) empfehlen wir, für das Zurücksetzen des Zählers einen Zeitplan zu verwenden. Siehe *Wechseln in den Belegungsmodus "Naive" (Naiv) auf Seite <sup>17</sup>*

### **Wechseln in den Belegungsmodus "Naive" (Naiv)**

- 1. Wechseln Sie zu **Settings <sup>&</sup>gt; Occupancy data (Einstellungen <sup>&</sup>gt; Belegungsdaten)**.
- 2. Legen Sie den Wert für **Occupancy mode (Belegungsmodus)** auf **Naive (Naiv)** fest.
- 3. Stellen Sie den Zeitpunkt für das Zurücksetzen des Zählers mittels des Schiebers **Reset occupancy (Belegungsgrad zurücksetzen)** ein.

Wenn der Zähler nicht automatisch zurückgesetzt werden soll, den Schiebregler nach rechts ziehen, bis **Belegungsgrad nie zurücksetzen** angezeigt wird. Der Zähler kann jederzeit in der Live-Ansicht zurückgesetzt werden.

## **Einrichten von Regeln für Ereignisse**

Weitere Informationen finden Sie in unserer Anleitung *Erste Schritte mit Regeln für [Ereignisse](https://help.axis.com/get-started-with-rules-for-events)*.

### **Eine E-Mail senden, wenn die Belegungsgrenze überschritten wird**

In diesem Beispiel wird erläutert, wie eine Regel so eingerichtet wird, dass eine E-Mail versendet wird, wenn die Anzahl der Personen auf dem Grundstück einen Grenzwert überschreitet. In dem Beispiel liegt der Grenzwert bei 200.

#### **Maximale Belegungsgrenze festlegen**

- 1. Wechseln Sie in der Anwendung zu **Settings <sup>&</sup>gt; Occupancy data (Einstellung <sup>&</sup>gt; Belegungsdaten)**.
- 2. Wählen Sie **Enable stateful events (Statusereignisse aktivieren)** aus.
- 3. Geben Sie den Wert <sup>200</sup> unter **Higher threshold (Höherer Grenzwert)** ein.
- 4. Klicken Sie auf **Submit (Absenden)**.

#### **Eine Regel erstellen**

- 1. Wechseln Sie in der Weboberfläche der Kamera zu **Events (Ereignisse)** und fügen Sie eine Regel hinzu.
- 2. Geben Sie einen Namen für die Regel ein.
- 3. Wählen Sie in der Bedingungsliste unter **Application (Anwendung)** die Option **Occupancy-High (Belegung-Hoch)** aus.
- 4. Wählen Sie aus der Liste der Aktionen unter **Notifications (Benachrichtigungen)** die Option **Send notification to email (Benachrichtigung an E-Mail-Adresse senden)** aus und wählen Sie dann einen Empfänger aus der Liste aus.

Wechseln Sie zu **Empfänger**, um einen neuen Empfänger zu erstellen.

## Konfigurieren der Anwendung

- 5. Geben Sie einen Betreff und eine Nachricht für die E-Mail ein.
- 6. Klicken Sie auf **Save (Speichern)**.

### **Auslösen eines Ereignisses für "Tailgating"**

Dieses Beispiel erläutert, wie ein Ereignis ausgelöst wird, wenn innerhalb von vier Sekunden mehrere Personen den Zähler in derselben Richtung passieren.

- 1. Wechseln Sie zu **Settings <sup>&</sup>gt; Tailgating detection (Einstellungen <sup>&</sup>gt; Tailgating erfassen)**.
- 2. Ziehen Sie den Schieber, um die kürzeste zulässige Zeit zwischen den Zählungen anzupassen:
	- -**In (Ein)**: <sup>4</sup>
	- -**Out (Aus)**: <sup>4</sup>
	- **In or out (Ein oder Aus)**: <sup>4</sup>
- 3. Wählen Sie bei Bedarf die Option **Ignore counts made same second (In der selben Sekunde erfolgte Zählvorgänge ignorieren)**.
- 4. Wechseln Sie auf der Weboberfläche der Kamera zu **Events (Ereignisse)**.
- 5. Erstellen Sie eine Regel und verwenden Sie die Bedingung **Application (Anwendung)**.

### **Auslösen eines Ereignisses, wenn eine Person in die falsche Richtung geht**

Dieses Beispiel erläutert, wie ein Ereignis ausgelöst wird, wenn jemand den Zähler in die falsche Richtung passiert.

- 1. Wechseln Sie zu **Settings <sup>&</sup>gt; Direction detection (Einstellungen <sup>&</sup>gt; Richtungserfassung)**.
- 2. Wechseln Sie auf der Weboberfläche der Kamera zu **Events (Ereignisse)**.
- 3. Erstellen Sie eine Regel und verwenden Sie die Bedingung **Application (Anwendung)**.

## <span id="page-18-0"></span>Das System validieren

### Das System validieren

### Hinweis

Vor dem Überprüfen des Systems sicherstellen, dass die Kamera empfehlungsgemäß installiert ist. Siehe *[Montieren](#page-4-0) der [Kamera](#page-4-0) auf Seite [5](#page-4-0)* .

Wenn Sie alle Kameras im Gebäude installiert und eingerichtet haben, empfehlen wir Ihnen, die Genauigkeit zu überprüfen und die Feineinstellung des Systems vorzunehmen. Damit lassen sich die Genauigkeit verbessern und mögliche Zählerprobleme ermitteln.

Für einen Überblick **Statistics (Statistiken)** aufrufen und die Zählerdaten mehrerer zurückliegender Tage überprüfen. Wenn die Abweichung zwischen den den Zählbereich betretenden und verlassenden Personen unter 5 % liegt, ist dies ein erstes Indiz für ein korrekt konfiguriertes System.

Wenn die Abweichung größer ist, befolgen Sie die Anweisungen unter *Validieren des Zählers auf Seite 19*.

### **Validieren des Zählers**

- 1. Wechseln Sie zur **Live view (Live-Ansicht)**.
- 2. Klicken Sie auf **Test accuracy (Testgenauigkeit)**.
- 3. Klicken Sie auf **Hide (Ausblenden)**, um den automatischen Zähler auszublenden.
- 4. Klicken Sie auf **Start** und zählen Sie manuell 100 oder mehr Passanten. Verwenden Sie dazu die senkrechten Pfeiltasten der Tastatur. Sie können auch auf **In (Ein)** und **Out (Aus)** klicken.
- 5. Wenn Sie erneut beginnen müssen, klicken Sie auf **Reset (Zurücksetzen)**.
- 6. Klicken Sie auf **Result (Ergebnis)**, sobald Sie fertig sind.
- 7. Überprüfen Sie die Genauigkeitstabelle. Unter normalen Umständen sollte die Genauigkeit bei <sup>95</sup> % oder mehr liegen.

Falls die Genauigkeit des Zählers nicht den Erwartungen entspricht, siehe *Feineinstellen des Zählers auf Seite 19*.

### **Feineinstellen des Zählers**

- 1. Stellen Sie sicher, dass die Kamera gemäß den Anweisungen unter *[Montieren](#page-4-0) der Kamera auf Seite [5](#page-4-0)* montiert ist.
- 2. Wechseln Sie zu **Settings <sup>&</sup>gt; General (Einstellungen <sup>&</sup>gt; Allgemein)**.
- 3. Wenn der Zähler im manuellen Modus betrieben wird, wechseln Sie zum Schieber **Counter sensitivity (Zählerempfindlichkeit)** oder klicken Sie auf **Setup** und führen Sie einen der folgenden Schritte aus:
	- Wenn der Zähler mehr Zählungen als vom Kontrollwert vorgegeben vornimmt, die Zählerempfindlichkeit um etwa 20 Einheiten verringern oder das gelb hervorgehobene Feld leicht vergrößern.
	- Wenn der Zähler weniger Zählungen als vom Kontrollwert vorgegeben vornimmt, erhöhen Sie die Zählerempfindlichkeit um etwa 20 Einheiten oder verkleinern Sie das gelb hervorgehobene Feld leicht.
- 4. Überprüfen Sie die Genauigkeit erneut (siehe *Validieren des Zählers auf Seite <sup>19</sup>*.

## <span id="page-19-0"></span>Statistik

## Statistik

Die vom Zähler gelieferten Statistiken können auf verschiedene Weise ausgewertet werden:

- in der Weboberfläche der Anwendung werden die Zählerdaten in Echtzeit mittels integrierter Grafiken dargestellt.
- Auf der Statistikseite werden die integrierten Grafiken in Tagesansicht und in Wochenansicht dargestellt. Die Daten werden in Echtzeit aktualisiert.

Die Daten werden auf der Kamera bis zu 90 Tage vorgehalten und alle 15 Minuten aktualisiert. Die Zählerdaten zum Betreten und Verlassen des Zählbereichs werden in Speichersegmenten von 15 Minuten Dauer vorgehalten.

- Daten über eine offene API herunterladen. Siehe *VAPIX® [Bibliothek](https://www.axis.com/vapix-library/)*.
- • Verwenden Sie AXIS Store Data Manager, ein Softwarepaket, das als zentraler Punkt zur Speicherung und Verwaltung der von allen Geräten erfassten Daten dient. Siehe *Eine Kamera mit einem Ordner in AXIS Store Data Manager verknüpfen auf Seite 20*
- Mit der webbasierten Statistiklösung AXIS Store Reporter Verlaufsdaten überwachen und verwalten.
- Für das Herunterladen von Statistiken auf einen Computer, siehe *Statistiken herunterladen auf Seite 20*.

### **Eine Kamera mit einem Ordner in AXIS Store Data Manager verknüpfen**

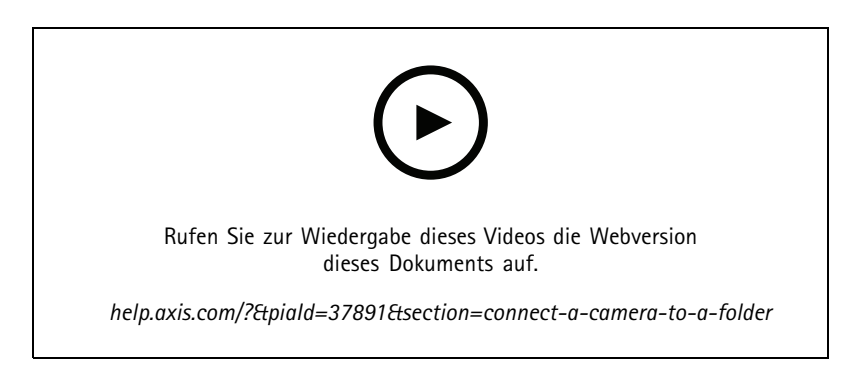

Dazu muss die Anwendung auf der Kamera installiert sein.

- 1. Gehen Sie in AXIS Store Data Manager zu **Quellen** und rufen Sie für den zu verknüpfenden Ordner die **Kennung für die Ordnerverknüpfung** und das **Kennwort für die Ordnerverknüpfung)** auf.
- 2. Gehen Sie in der Weboberfläche der Kamera zu **Einstellungen <sup>&</sup>gt; Apps** und öffnen Sie die Weboberfläche der Anwendung.
- 3. Gehen Sie in der Weboberfläche der Anwendung zu **Einstellungen <sup>&</sup>gt; Berichtswesen**.
- 4. Um Daten in Push-Aktion an einen Server zu übermitteln, **Enabled (Aktiviert)** wählen.
- 5. Geben Sie die Webadresse von AXIS Store Data Manager ein, zum Beispiel https://[subdomain].asdm.axis.com/datamanager, wobei [subdomain] durch eine eindeutige Bezeichnung zu ersetzen ist.
- 6. Geben Sie die **Kennung der Ordnerverknüpfung** und das **Kennwort der Ordnerverknüpfung** ein.
- 7. Um die Verbindung zu testen, klicken Sie auf **Run test (Test ausführen)**.
- 8. Klicken Sie auf **Submit (Absenden)**.

### <span id="page-20-0"></span>Statistik

### **Statistiken herunterladen**

- 1. **Statistics <sup>&</sup>gt; Download statistics (Statistik <sup>&</sup>gt; Statistik herunterladen)** aufrufen.
- 2. Das Dateiformat wählen:
	- Die Formate .xml, .csv oder .json ermöglichen es, auch einen Zeitraum zu wählen.
	- -Das Format .cnt ist ein geschütztes binäres Format, das aus Kompatibilitätsgründen angeboten wird.
- 3. Im Kalender das Datum wählen. Die Daten werden im Browser auf einer neuen Registerkarte angezeigt.
- 4. Wenn die Datendatei lokal auf dem Rechner gespeichert werden soll, diese rechtklicken und als Regeln und **Save as (Speichern als)** auswählen. Die Datei wird im voreingestellten Ordner des Rechners gespeichert.

Um alle verfügbaren Daten herunterzuladen, klicken Sie auf die Option **Alle herunterladen** neben dem Dateiformat.

## **Daten an ein entferntes Ziel melden**

So sendet das Gerät alle 15 Minuten Daten an ein entferntes Ziel:

1. Wechseln Sie zu **Einstellungen** und überprüfen Sie, ob das Gerät einen Namen hat.

Der Name hilft Ihnen zu identifizieren, von welchem Gerät der Bericht stammt.

- 2. Wechseln Sie zu **Einstellungen <sup>&</sup>gt; Berichte <sup>&</sup>gt; Push-Bericht** und wählen Sie **Aktivieren**.
- 3. Geben Sie in das Feld **URL** die Adresse des Servers ein, z. B. https://example.com/server.
- 4. Geben Sie optional ein Token ein, damit sich das Gerät gegenüber dem Server im Feld **API-Schlüssel** authentifizieren kann.
- 5. Klicken Sie auf **Test ausführen**.

Wenn die Verbindung erfolgreich hergestellt wurde, wird dies durch ein grünes Häkchen angezeigt.

6. Klicken Sie auf **Submit (Absenden)**.

## <span id="page-21-0"></span>Fehlerbehebung

## Fehlerbehebung

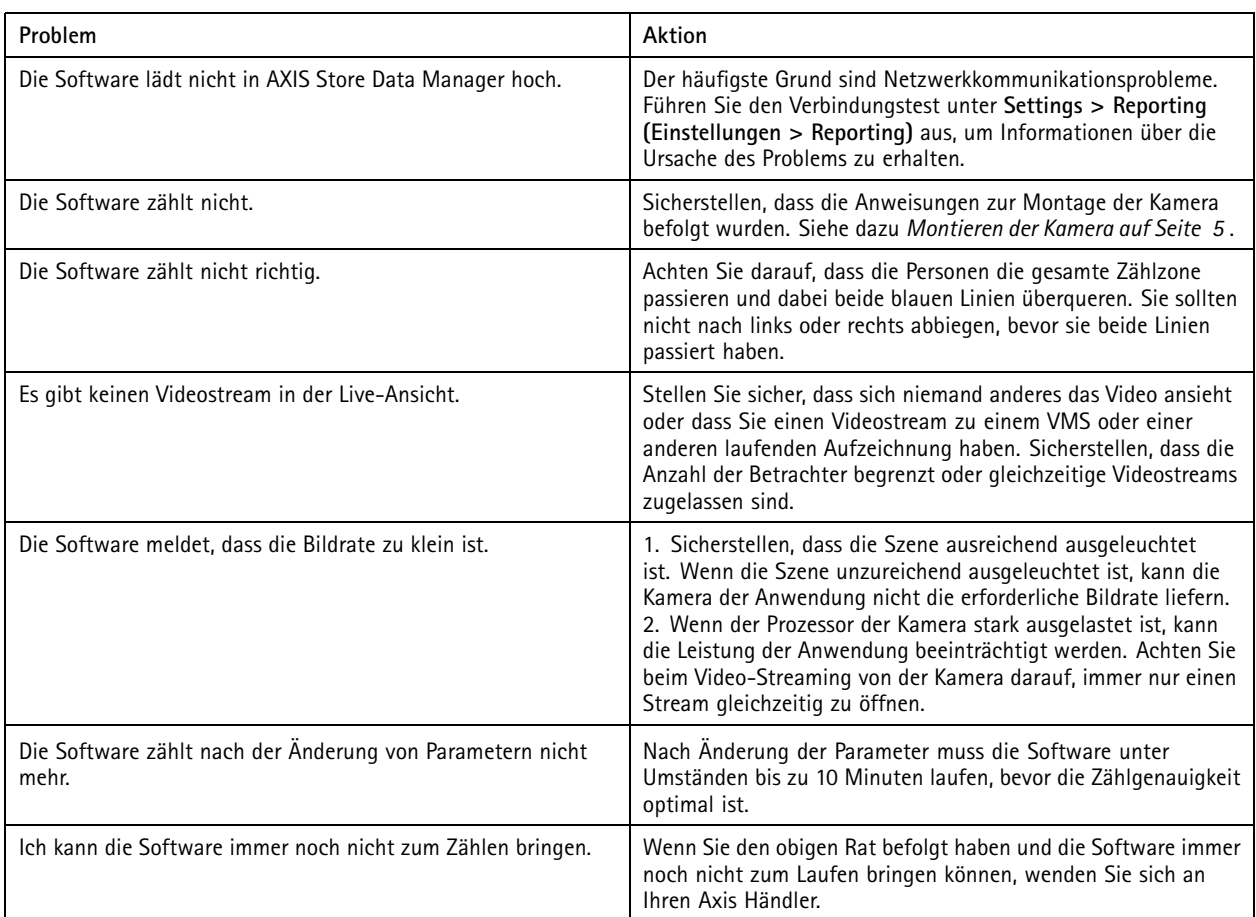

## **Die Anwendung neu starten.**

Wenn der Zählvorgang ungenau abläuft oder die Weboberfläche ungewöhnlich langsam arbeitet, die ausgeführten Dienste oder das Gerät neu starten.

Um das Gerät neu zu starten, **Maintenance <sup>&</sup>gt; Restart (Wartung <sup>&</sup>gt; Neustart)** aufrufen.

## **Die Anwendung zurücksetzen**

**(Maintenance <sup>&</sup>gt; Reset) Wartung <sup>&</sup>gt; Zurücksetzen** aufrufen und eine der folgenden Optionen wählen:

- Um alle Zählerdaten der Kamera zu löschen, **Clear data (Daten löschen)** anklicken.
- Um alle Einstellungen auf die Standardeinstellungen zurückzusetzen, **Restore settings (Einstellungen zurücksetzen)** anklicken.

### **Die Einstellungen sichern**

1. Um die Einstellungen der Anwendung zu sichern, **Maintenance <sup>&</sup>gt; Parameter backups (Wartung <sup>&</sup>gt; Parametersicherung)** aufrufen.

## <span id="page-22-0"></span>Fehlerbehebung

2. **Backup (Sichern)** anklicken. Der Computer speichert die Datei im Standardordner des Browsers für heruntergeladene Dateien ab.

### **Die Einstellungen wiederherstellen**

- 1. **Maintenance <sup>&</sup>gt; Parameter backups (Wartung <sup>&</sup>gt; Parameter-Sicherungskopien)** aufrufen.
- 2. Die zuletzt gespeicherte Sicherungsdatei ermitteln und dann **(Restore) Wiederherstellen** anklicken.

### **Protokollberichte erstellen**

Zum Lösen von Geräteproblemen können Protokollberichte erstellt werden.

- 1. **Maintenance <sup>&</sup>gt; Logs (Wartung <sup>&</sup>gt; Protokolle)** aufrufen.
- 2. Klicken Sie auf **Generate logs (Protokollberichte erstellen)**.
- 3. Der Browser speichert die Datei im Standardbrowser des Computers.
- 4. Für den Support den Protokollbericht der Problembeschreibung beifügen.

### **Die Lizenz verwalten**

**Maintenance <sup>&</sup>gt; Registration (Wartung <sup>&</sup>gt; Registrierung)** aufrufen.

- Um eine Lizenz zu registrieren, die **Registration page (Registrierungsseite)** anklicken.
- Um eine Lizenz von diesem Gerät zu löschen, **Clear registration (Registrierung löschen)** anklicken.
- Für eine Aktualisierungslizenz **Renew license (Lizenz erneuern)** anklicken.

## <span id="page-23-0"></span>Die Light-Version der Weboberfläche

## Die Light-Version der Weboberfläche

Eine Light-Version der Weboberfläche steht unter der URL http://<servername>/people-counter/lite/index.html bereit. Über diese Seiten kann die Anwendung in Systeme wie zum Beispiel AXIS Camera Station oder den Client XProtect Smart von Milestone eingebettet werden.

Zur Verfügung stehen vier Seiten:

- • http://<servername>/people-counter/lite/day.html: Auf dieser Seite werden die Tagesverlaufswerte wie auf der Seite **Statistiken** dargestellt.
- http://<servername>/people-counter/lite/week.html: Auf dieser Seite werden die Wochenverlaufswerte wie auf der Seite **Statistiken** dargestellt.
- •http://<servername>/people-counter/lite/count.html: Diese Seite stellt die Live-Zählung des aktuellen Tags dar.
- • http://<servername>/people-counter/lite/liveview.html: Eine Light-Version der Live-Ansicht mit Darstellung der Live-Zählung und des Videostreams mit dem Zählbereich als Overlay.

Das Menu am unteren Rand der Seite wird deaktiviert durch Anhängen von "?clean" an die oben angegebenen URLs. Also zum Beispiel durch http://<servername>/people-counter/lite/liveview.html?clean. Diese Seiten können durch Einfügen eines Sprachcodes auch in anderen Sprachen dargestellt werden. Am Beispiel "cn" http://<servername>/people-counter/cn/lite/liveview.html

## <span id="page-24-0"></span>API-Informationen

## API-Informationen

Sie finden die API-Dokumentation für AXIS People Counter in der *VAPIX*®*[-Bibliothek](https://www.axis.com/vapix-library/subjects/t10102231/section/t10128199/display)* unter **Applications <sup>&</sup>gt; People counting apps API (Anwendungen <sup>&</sup>gt; API für Anwendungen zur Personenzählung)**.

Benutzerhandbuch **AXIS People Counter** © Axis Communications AB, 2017 - 2024

Vers. M14.2 Datum: Januar 2024 Teil -Nr . T10098452